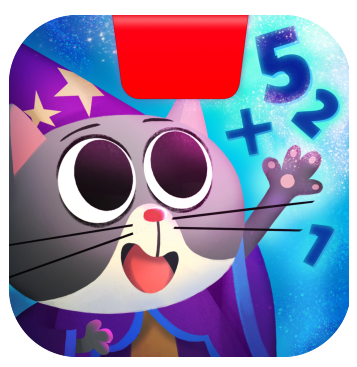

# **Getting Started with Osmo Math Wizard & the Magical Workshop: Potions!**

Updated 12.03.2020 Version 1.1.0

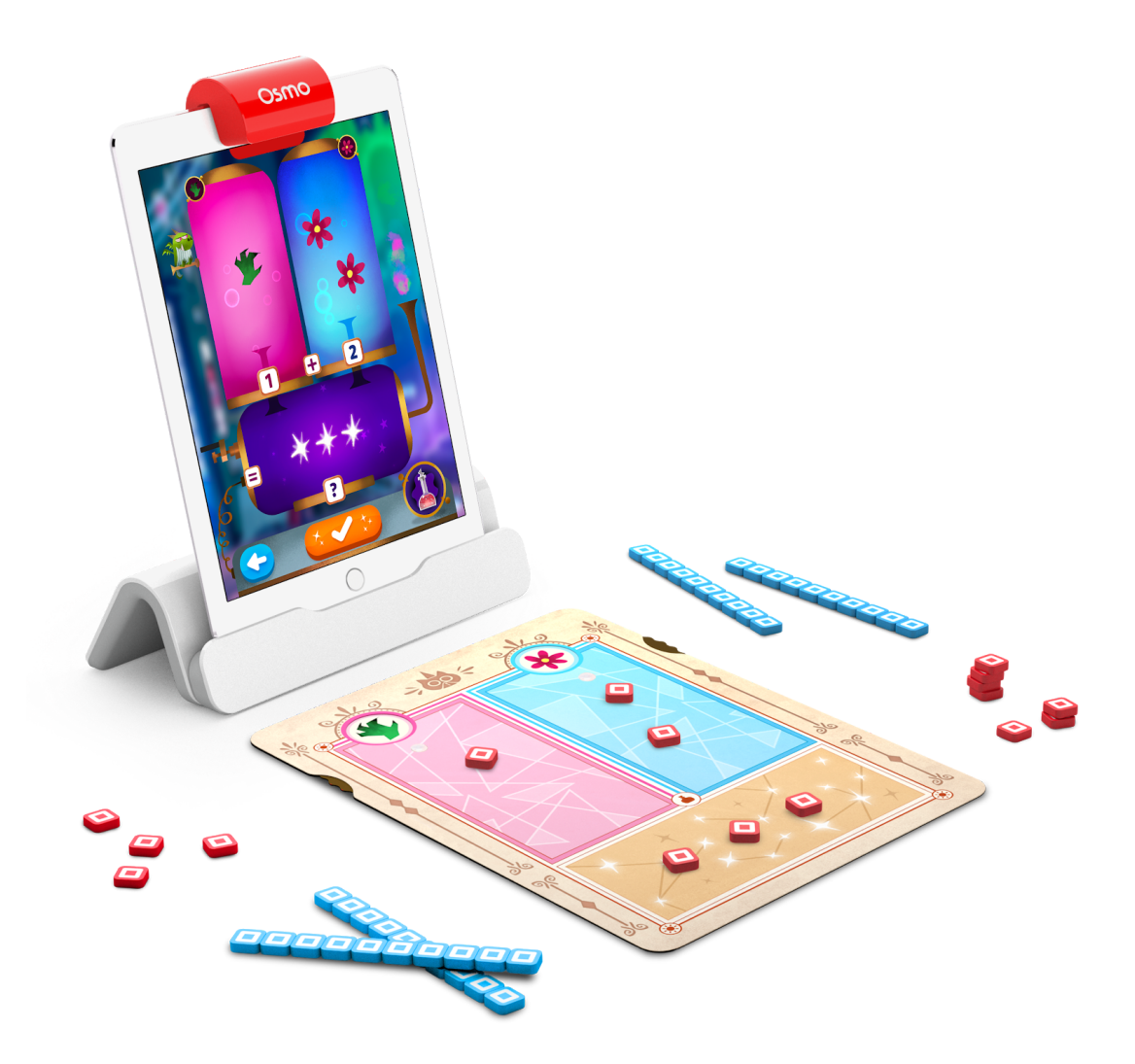

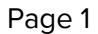

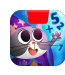

### <span id="page-1-0"></span>Table of Contents

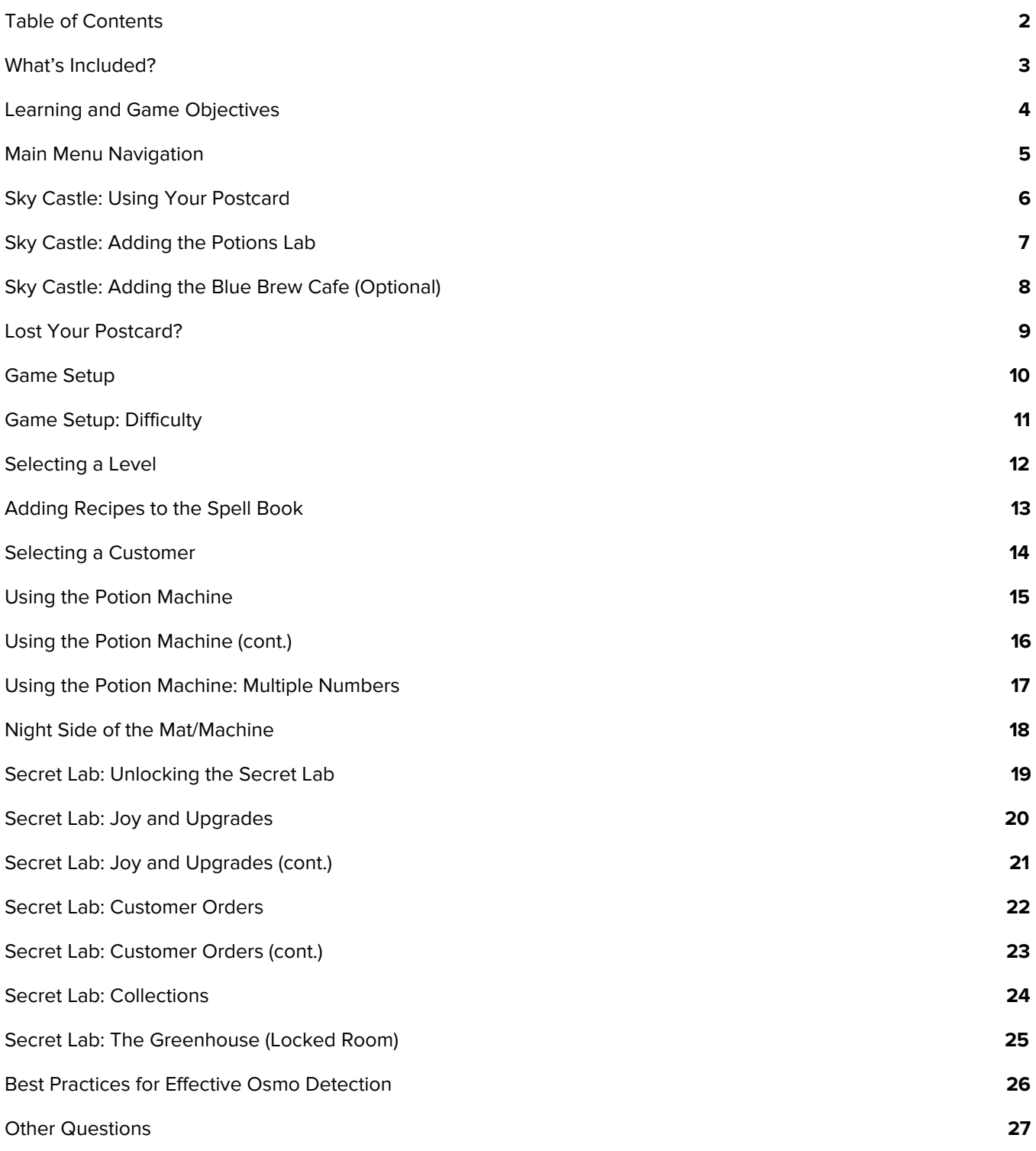

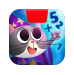

### <span id="page-2-0"></span>What's Included?

Math Wizard and the Magical Workshop includes several games, all of these games will be accessible via rooms in your Sky Castle, but this guide is specifically for Potions!

To play Potions! you'll need the following items from Math Wizard and the Magical Workshop.

#### **Materials**

- 28 Red Counting Cubes
- 6 Blue Counting Rods

#### 0000000000

- 1 Postcard
- 1 Spell Book
- 2 Sheets of Ingredient Stickers
- 1 Mixing Mat

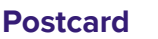

#### **Postcard Spell Book and Ingredient Stickers**

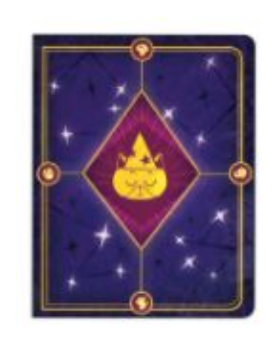

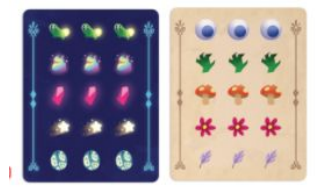

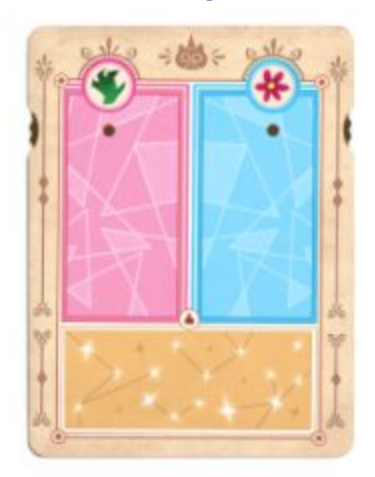

#### **Mixing Mat Don't forget to also grab your Osmo iPad or Fire Base!**

(Base not included with Math Wizard & the Magical Workshop)

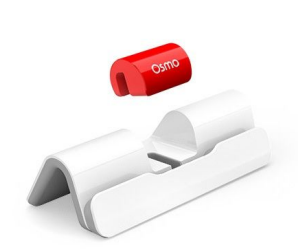

**iPad Base Fire Base**

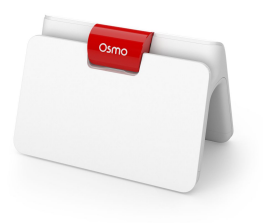

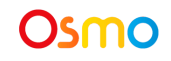

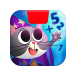

**Getting Started with Potions!**

### <span id="page-3-0"></span>Learning and Game Objectives

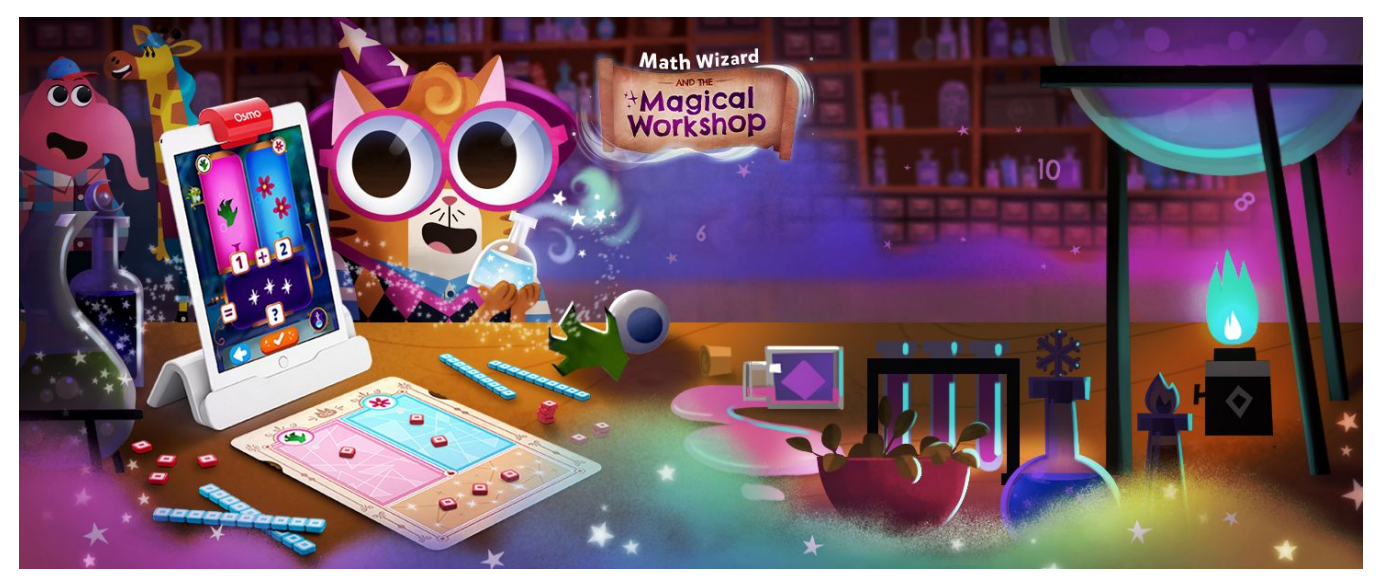

#### **Learning Objectives**

Potions! focuses on concepts of addition and subtraction. Children will go on a customized adventure learning how to add and subtract single and double digit numbers.

#### **Game Objectives**

Go on a magical adventure with Jumbles the cat! His cousin Grumbles is pranking villagers with magic... use Jumbles' potion machine to save the inhabitants of Wyverndell!

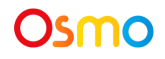

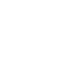

### <span id="page-4-0"></span>Main Menu Navigation

#### **Accessing your myOsmo Account**

From either the Potions! Main Menu or Sky Castle, tap (myosmo) (or your avatar, if you're already logged in) in the upper right corner to view the myOsmo account screen. See this guide to myOsmo [accounts](https://assets.playosmo.com/static/downloads/GettingStartedWithmyOsmoAccountsProfiles.pdf) and [profiles](https://assets.playosmo.com/static/downloads/GettingStartedWithmyOsmoAccountsProfiles.pdf) for more information.

#### **Language**

The default language automatically selects based on the default language setting of your device. Potions! is currently offered in English (US, AU, UK, CA), Chinese (Simplified and Traditional), Japanese, French (FR, CA), German, Italian, Dutch, Swedish, Danish, Spanish, and Norwegian.

#### **Start Playing**

Tap to start playing Potions! If this is your first time playing, the game should walk you through how to play.

#### **Returning to Sky Castle**

Tap  $\left\{ \begin{array}{c} \leftarrow$  Back to Sky Castle.<br>
to go back to Sky Castle.

#### **Resetting Progress**

You can reset your game progress from the Potions! Main Menu. Tap **in** the upper left corner, then tap "Reset Progress". Be careful! All progress and unlocks will be lost and reset. Note that if you want to reset your Sky Castle instead of Potions! you should access settings from Sky Castle instead.

#### **Game Settings**

You can edit the game settings from the Main Menu.

Tap  $\bullet$  in the upper left corner to access the Difficulty and Sound settings. **Sound:** There are 3 individual sliders for controlling volume: Sound FX, Voice, and Music. **Difficulty:** You can adjust your difficulty by selecting from any of 3 levels at any time. More detail about this can be found on page 11.

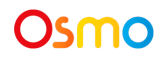

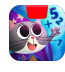

### <span id="page-5-0"></span>Sky Castle: Using Your Postcard

#### **Sky Castle**

Every game you own in the Math Wizard series can be accessed through Sky Castle. Sky Castle is a home where you can place rooms that lead to games. To play Potions! you'll need to use your postcard to unlock and place Jumbles' Potions Lab.

Once you open the app, you'll enter Sky Castle and can use your postcard to unlock Jumbles' Potions Lab.

Yup! 1. When Mumbles asks if you have a postcard, select

**Nope** Note: You can still add the postcard even if you select

- 2. Tap on the navigation room. It's the bottom room with a large map!
- 3. Next, tap **+ Add Postcard**
- 4. Place the Postcard in front of your device as pictured. You've now added Jumbles' Potion Lab to your map!

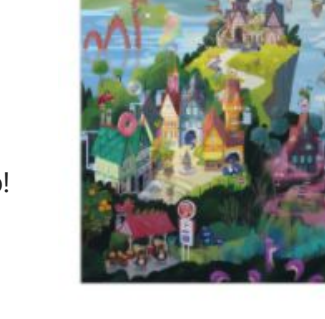

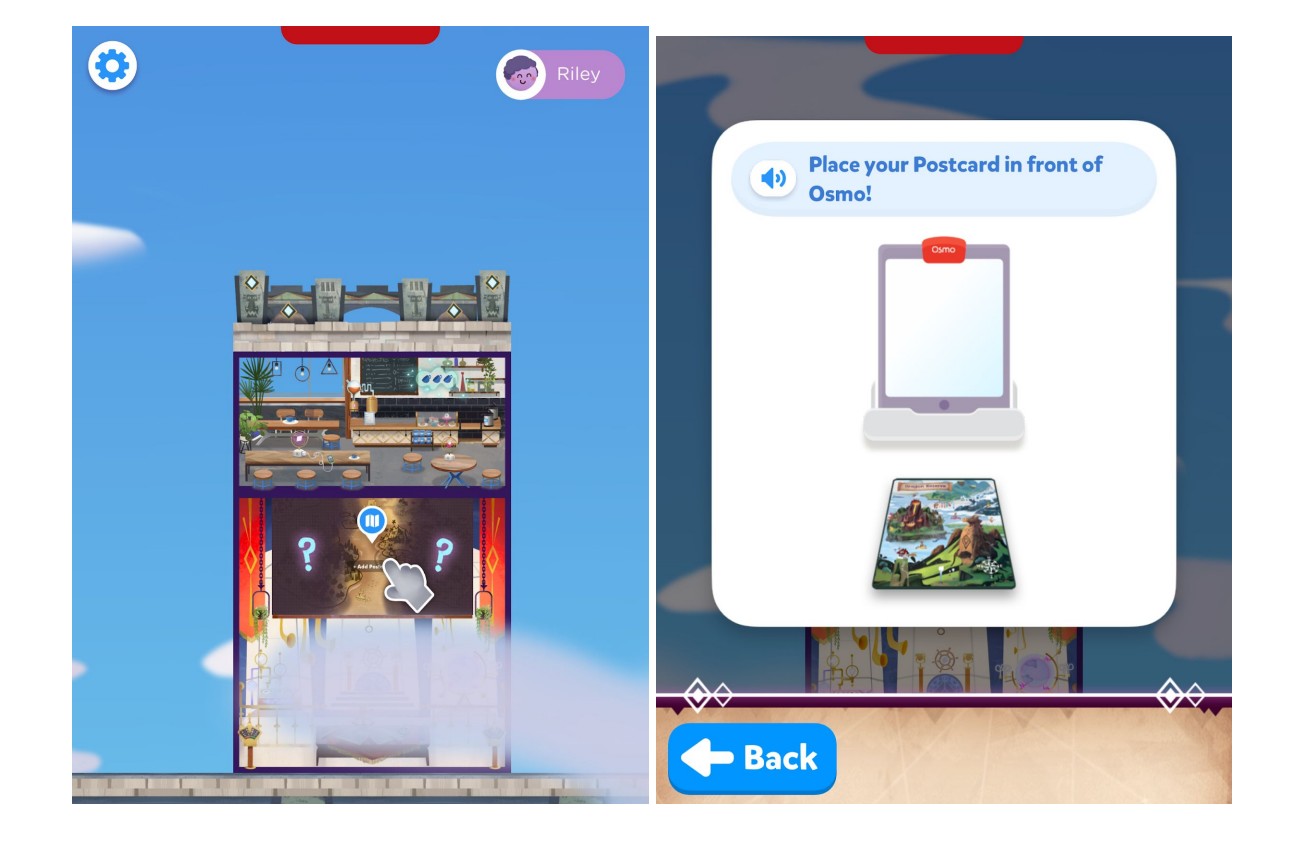

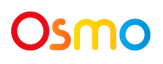

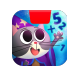

### <span id="page-6-0"></span>Sky Castle: Adding the Potions Lab

Now we can add Jumbles' Potions Lab and enter the game!

- 1. When the Osmo reads your postcard, you will unlock Jumbles' Potions Lab.
- 2. In the bottom right corner, tap  $\leftarrow$  and to bring up the rooms menu.
- 3. Next, tap the **thand** button on Jumbles' Potions Lab.
- 4. In your Sky Castle, tap on any spot to place the room. You've added the Lab!

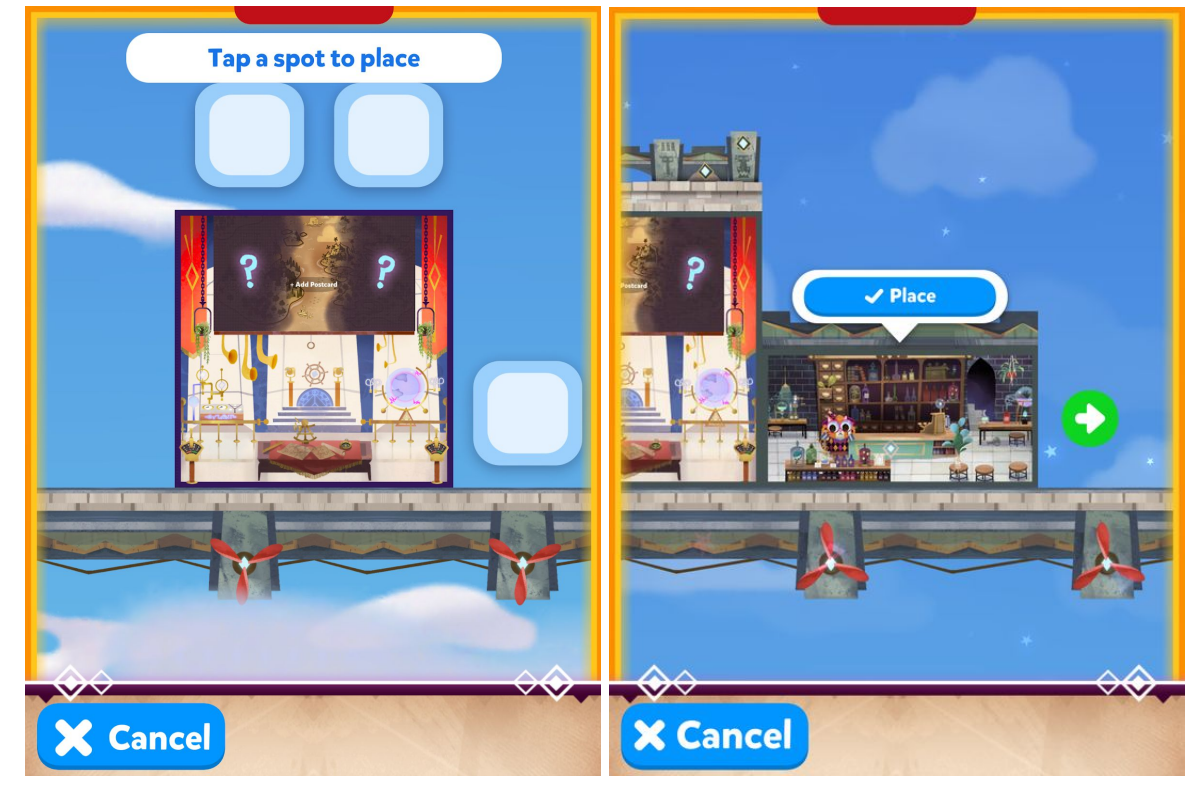

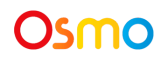

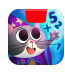

### Sky Castle: Adding the Blue Brew Cafe (Optional)

You can also add The Blue Brew Cafe, access portal for the game Card Duel

- 1. In the bottom right corner of your screen, tap  $\begin{array}{c} \text{+ add} \\ \text{+ Add} \end{array}$
- 2. Next, on the room menu that appears,  $\tan \frac{1}{2}$  on The Blue Brew Cafe.
- 3. In your Sky Caste, tap on any spot where you'd like to place the cafe.
- 4. Place the cafe by tapping **V** Place

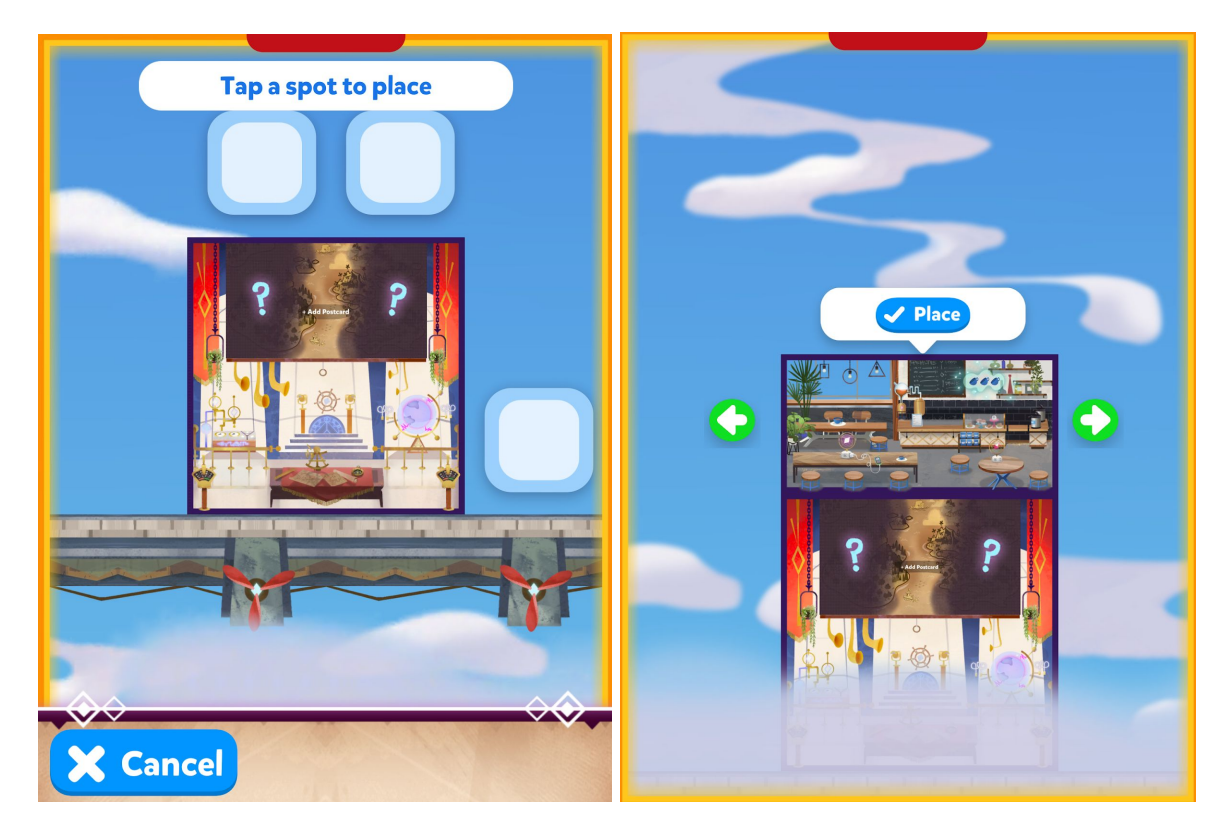

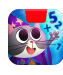

### <span id="page-8-0"></span>Lost Your Postcard?

If you can't find your postcard:

- In the top right of the screen in Sky Castle, tap ↓ from Sky Castle
- 

● Next, tap Lost Postcard? in the bottom left

● Lastly, select "Magical Workshop"

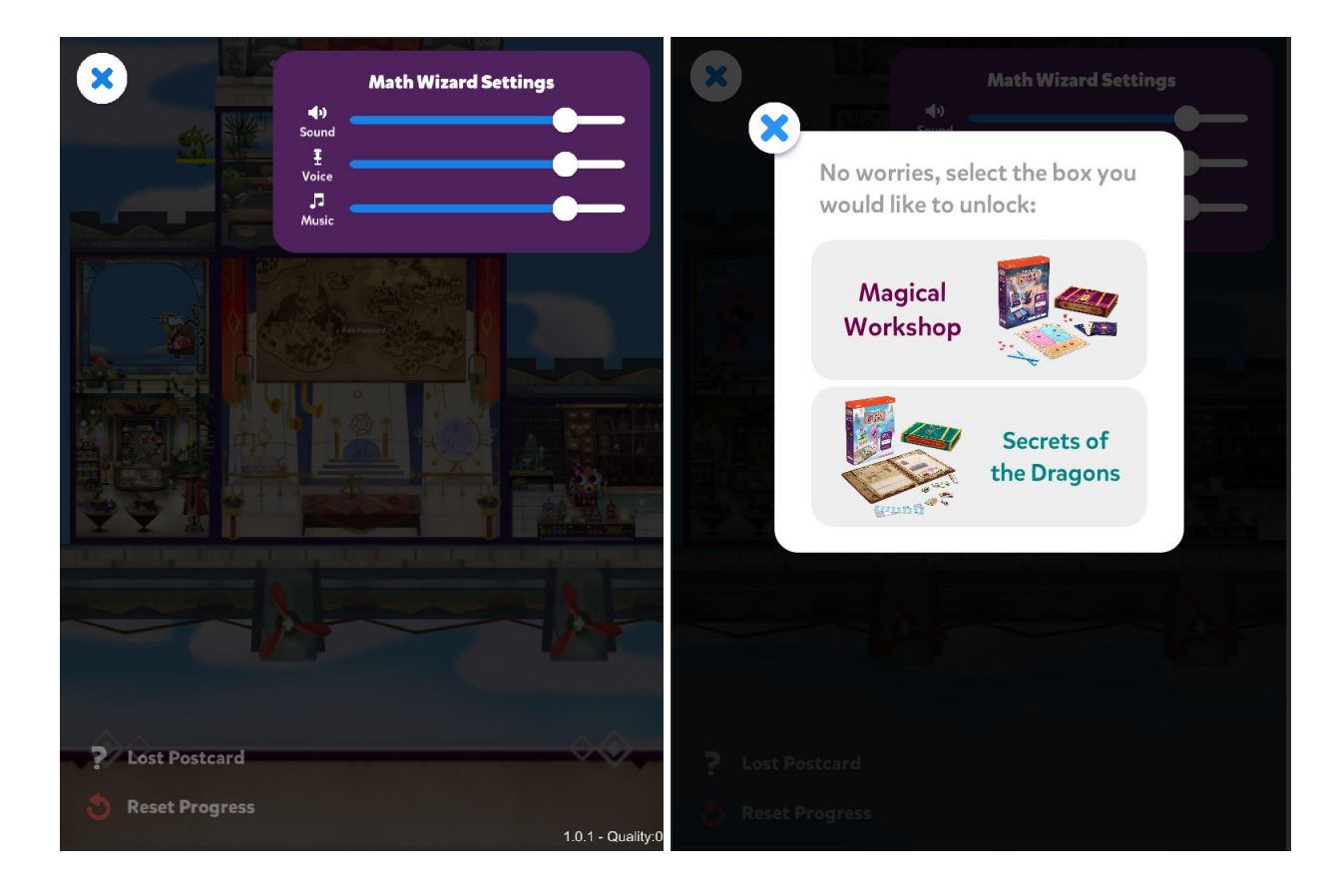

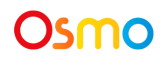

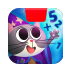

#### <span id="page-9-0"></span>Game Setup

To get started, grab your Osmo Base, Rods and Cubes, Postcard, Mixing Mat, Spell Book, and Stickers!

- 1. Set up your tablet device in your Osmo Base. Make sure you have the Math Wizard game app installed and ready to play.
- 2. Set your play materials aside within easy reach.
- 3. Enter Sky Castle and use your Postcard (instructions on pages 6-9).
- 4. Tap the above Jumbles, then tap  $\begin{array}{|c|c|c|}\n\hline\n\end{array}$  above Jumbles, then tap  $\begin{array}{|c|c|c|}\n\hline\n\end{array}$  to start loading Potions!
- 5. Tap  $\bullet$  to start playing!

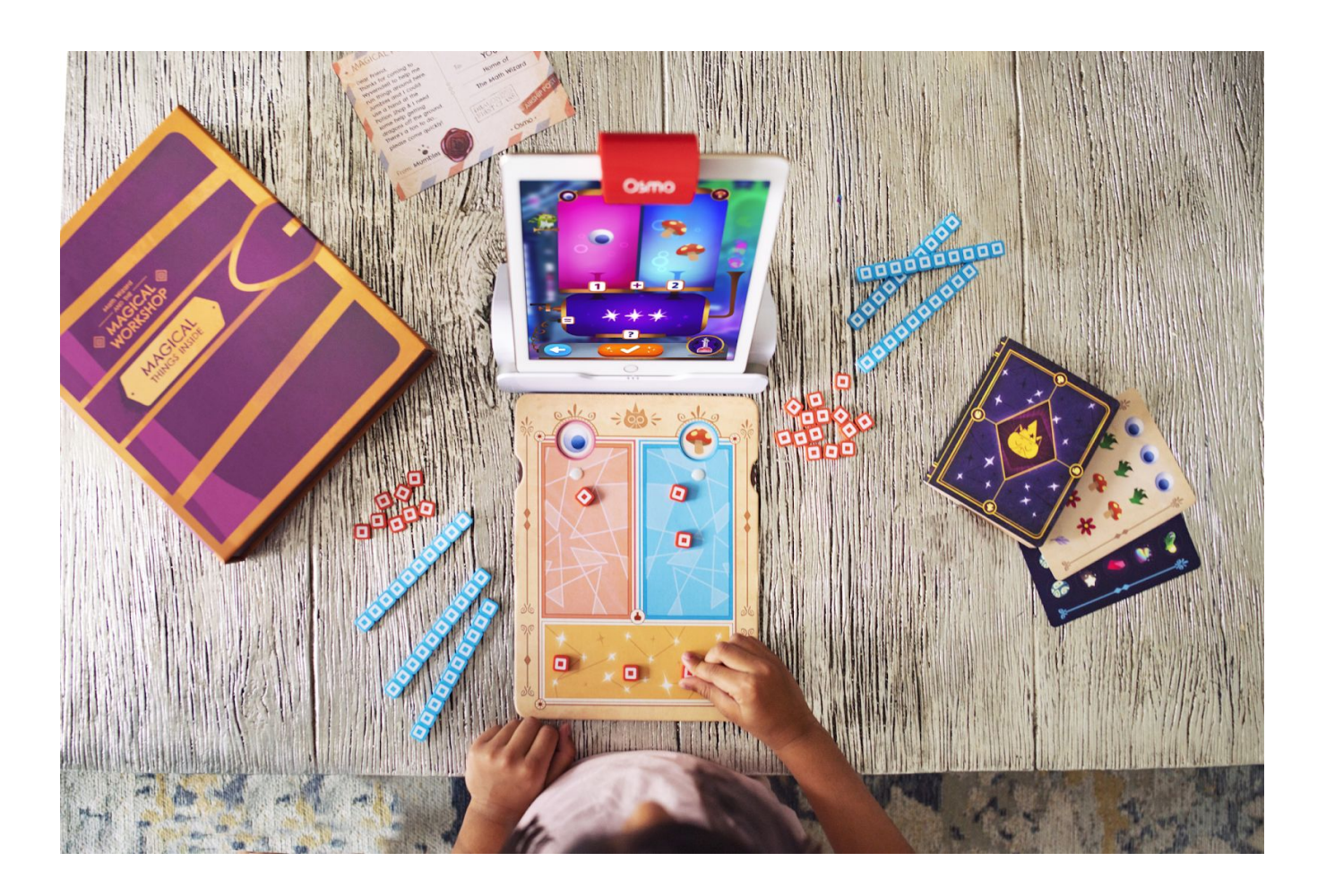

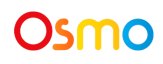

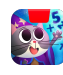

### <span id="page-10-0"></span>Game Setup: Difficulty

- When the game starts for the first time, the child will be asked to hand the iPad to a grown up. The adult will be able to select a difficulty based on the child's math ability.
- There are 3 different options available for difficulty: Apprentice, Magician, and Wizard. Scroll

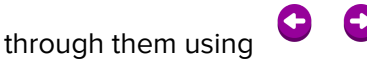

● This difficulty can be changed at any time from the settings; keep this in mind if your child is finding the game too easy or too difficult.

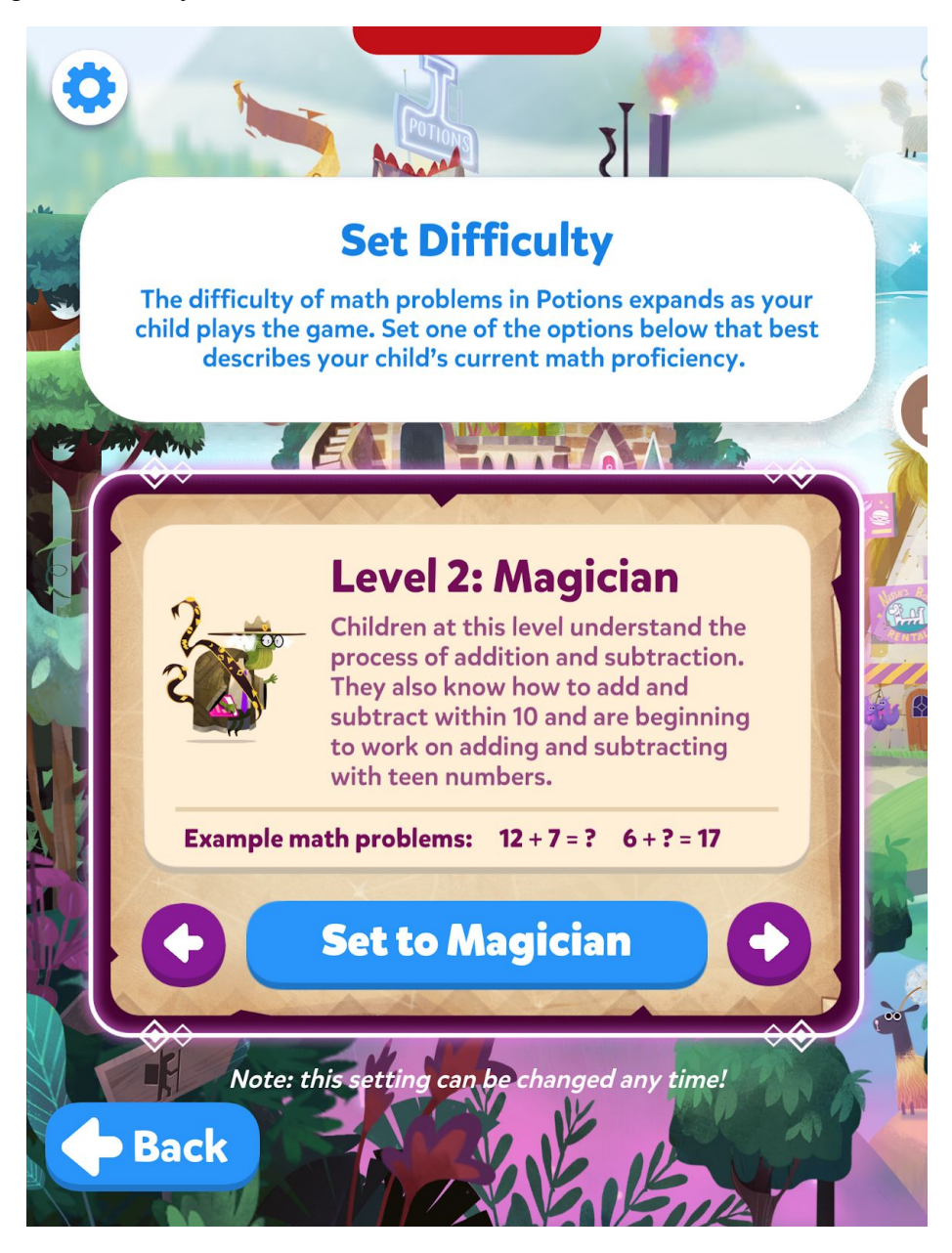

Osmo

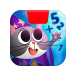

### <span id="page-11-0"></span>Selecting a Level

To select a level, first tap on  $\bullet$  to select a world, then tap  $\bullet$  to start on Day 1.

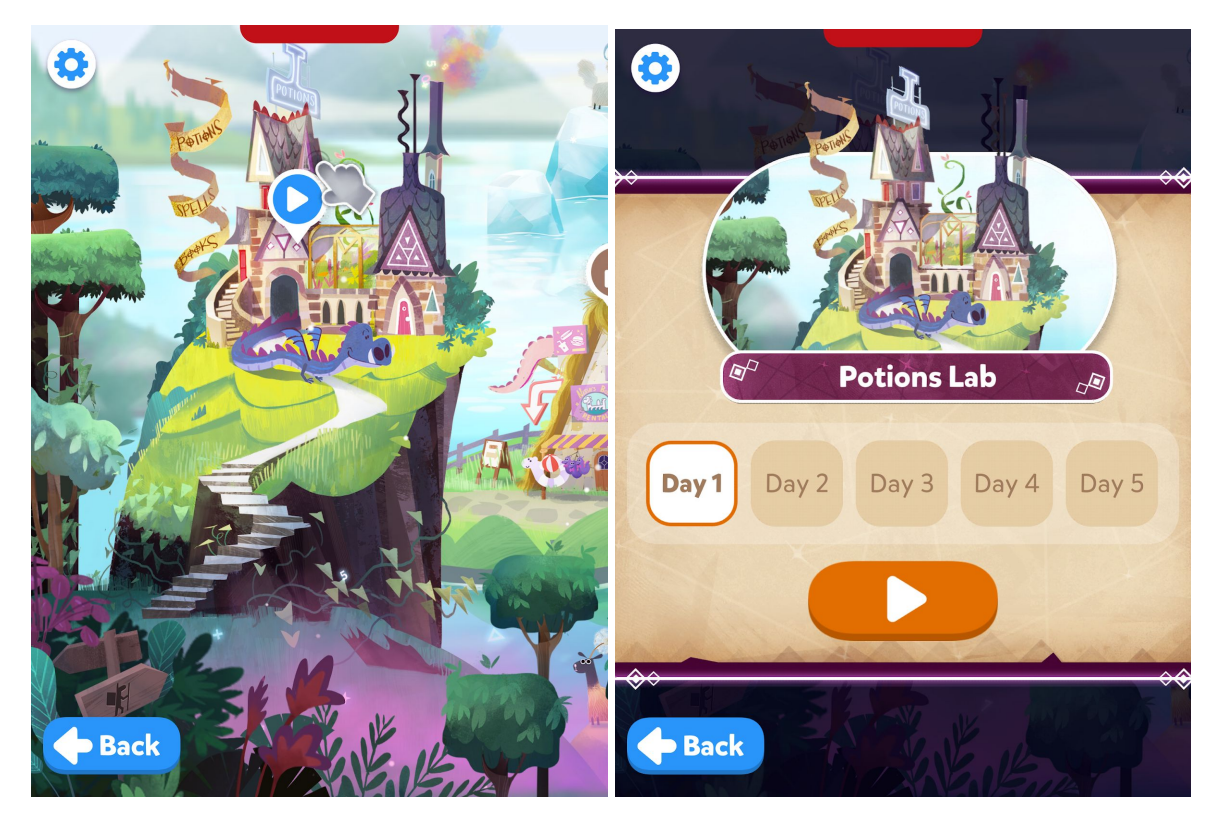

There are 4 worlds in Potions!, each with 5 days. You will unlock the next world once you've completed all 5 days in your current world.

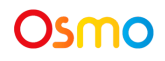

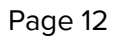

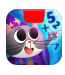

### <span id="page-12-0"></span>Adding Recipes to the Spell Book

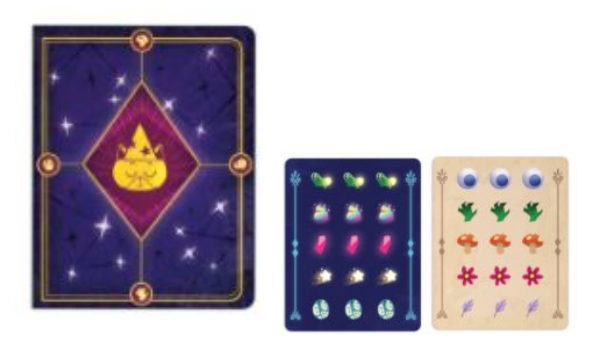

When you encounter a new potion recipe, you will be asked to add the ingredient stickers to your Spell Book. You can find images of the Ingredient Stickers and Spell Book on page 3 of this guide. If you forget to add your stickers, lose your spellbook, or run into any other problems, you can simply tap the Potion in the bottom right.

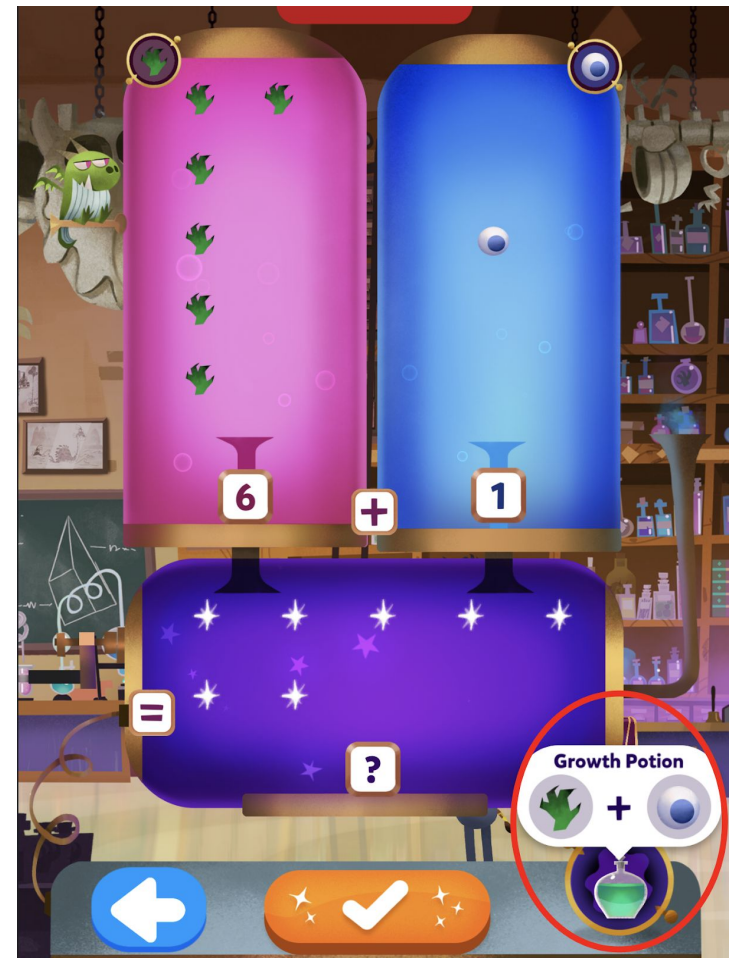

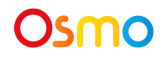

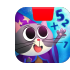

### <span id="page-13-0"></span>Selecting a Customer

Once you've entered a level, tap on a customer or the above their head in order to help them.

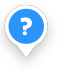

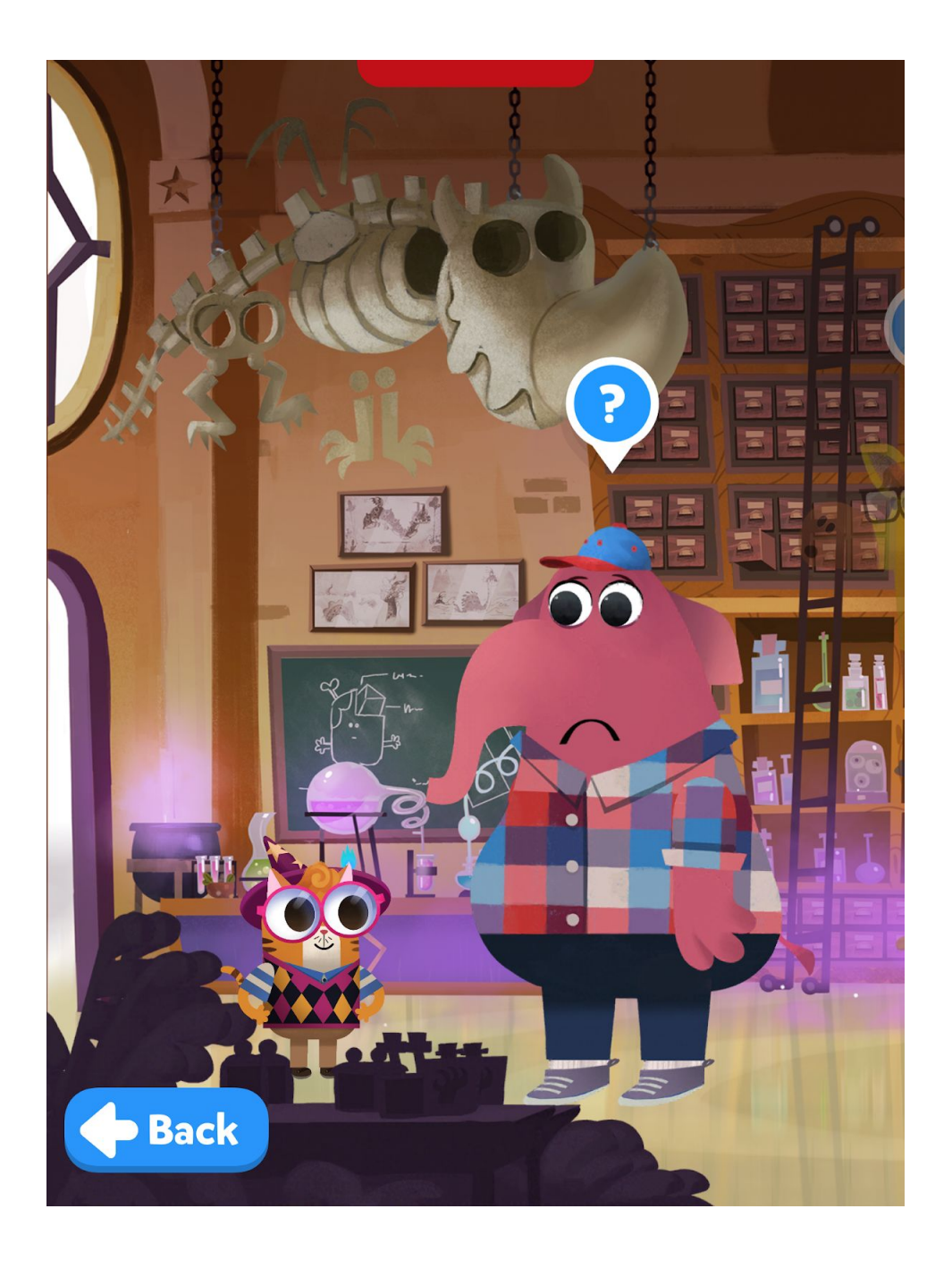

Osmo

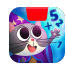

### <span id="page-14-0"></span>Using the Potion Machine

1. First, place the **Mixing Mat** in front of your device, as shown in Image 1.

2. Now, try spinning the wheels of your Mixing Mat to select the correct **recipe**. If you're not sure what the correct recipe is, tap on the potion in the bottom right.

- 3. To add an **ingredient** to one of the tanks, place a cube on your mat. In Image 3, there's 1 cube in the pink tank and 2 cubes in the blue tank. These correspond directly to the number of ingredients in the pink and blue rectangles on the player's mat.
- 4. The number of ingredients you need is determined by the numbers on at the bottom of the machine. In Image 3, the machine needs 1 ingredient in the pink tank and 2 ingredients in the blue tank.

Osmo

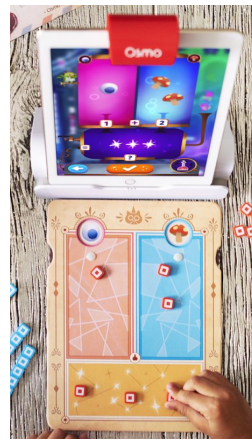

^ Image 1

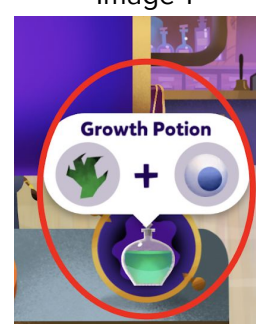

^ Image 2

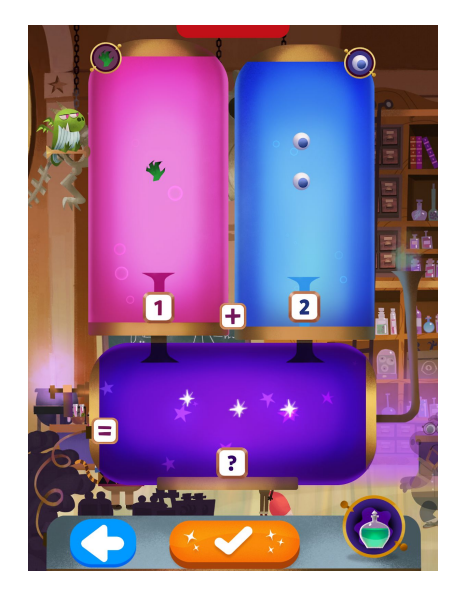

^ Image 3

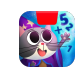

#### Page 15

### <span id="page-15-0"></span>Using the Potion Machine (cont.)

- 5. **Magic Sparkles** are added to the machine by placing cubes in the bottom section of your mat. The number of Magic Sparkles should equal the total number of ingredients. In Image 4 the player has 3 total ingredients: 1 on the left and 2 on the right. They have correctly used their cubes to place 3 magic sparkles in the bottom.
- 6. Tap  $\left(\sqrt{\frac{1}{n}}\right)$  to finish making your potion! If you don't see  $\left(\sqrt[k]{\frac{1}{k}}\right)$  yet, some number of cubes on your mixing mat is incorrect.

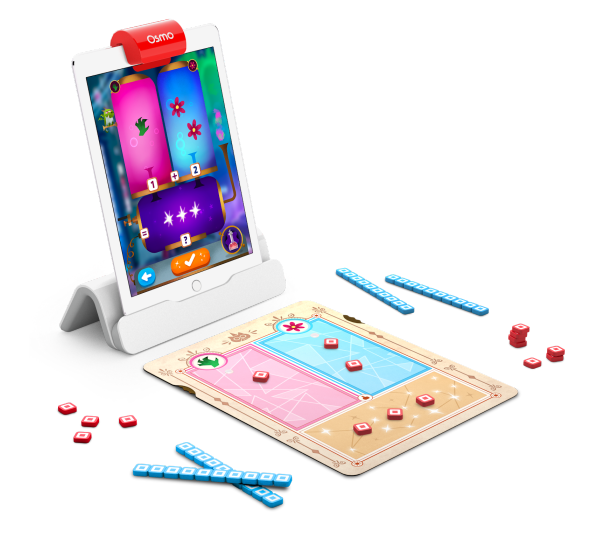

^ Image 4

**Blue Rods** represent 10. If they're in one of the top rectangles, that means 10 ingredients. If they're in the bottom rectangle, that means 10 magic sparkles.

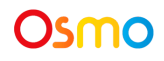

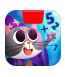

### <span id="page-16-0"></span>Using the Potion Machine: Multiple Numbers

- Sometimes the Potion Machine will have multiple numbers in a single tank. In the image on the right, you can see the pink tank says "3 or 5 or 1."
- This means the player has a choice, they need to use their cubes to select either 3, 5, or 1.
- They can pick 3, 5, or 1, but the number of magic sparkles must still equal the sum of the ingredients in the top two tanks.

- This image shows a level with multiple numbers in all 3 tanks.
- In this instance, players can choose any number for each tank, but only one combination of numbers will make the sum of the ingredients equal to the number of Magic Sparkles.
- In this case, the player should pick 3+9=12, because no other combination can produce a balanced equation.

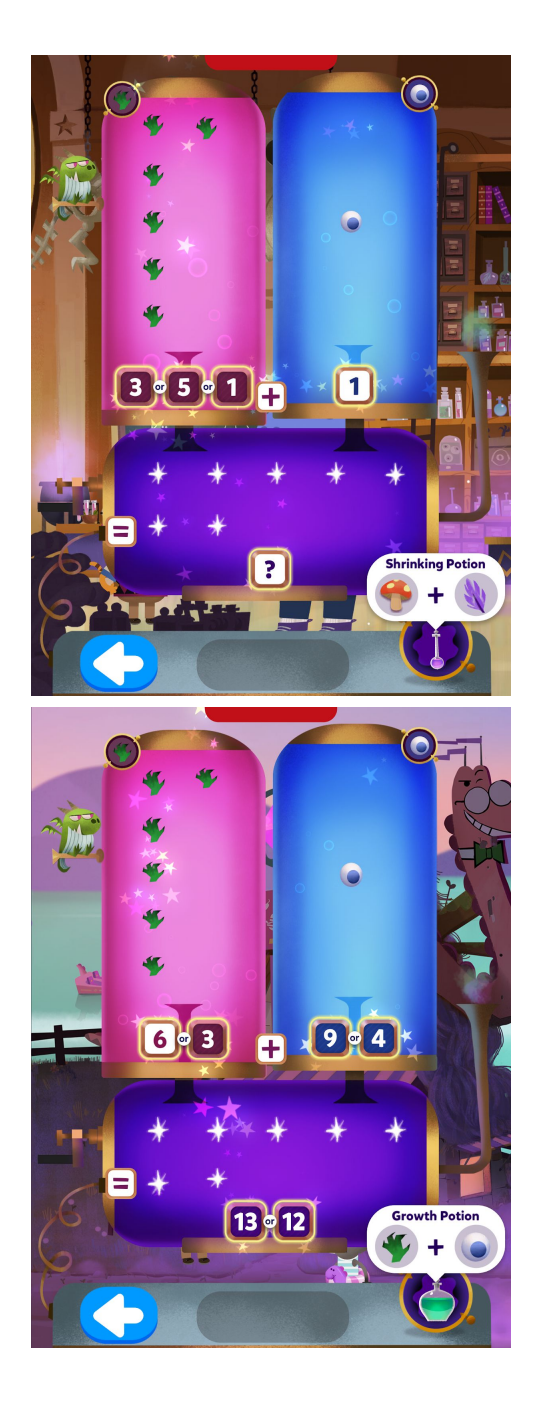

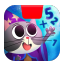

#### Osmo

### <span id="page-17-0"></span>Night Side of the Mat/Machine

- The Night Side uses different ingredients and makes different potions
- It represents and teaches subtraction.
- Subtraction is illustrated by the Magic Sparkles going up to the ingredients when a potion is made, instead of ingredients coming down to Magic Sparkles. This represents the deconstruction of a number.

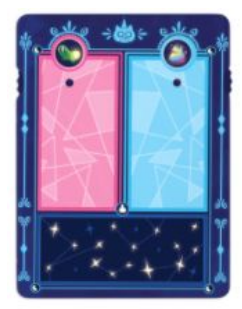

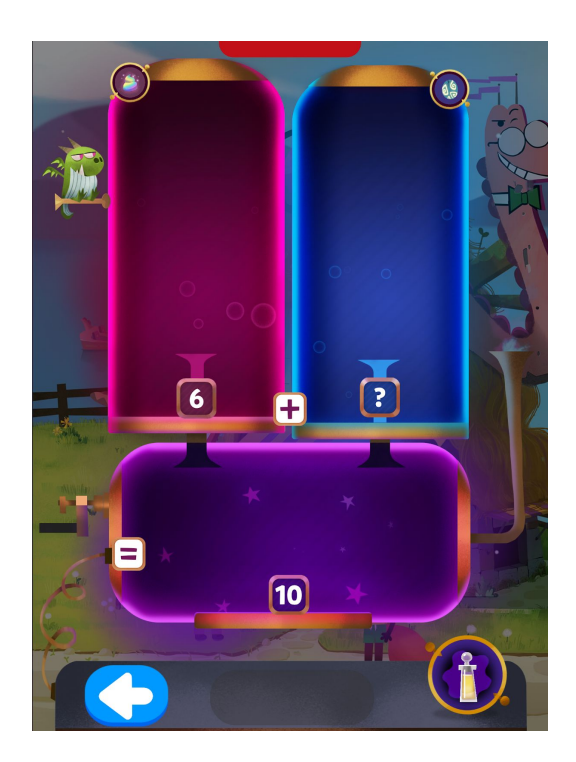

In the image above, you can see the player knows they need 10 Magic Sparkles, but they only have one number for ingredients. They can use 10-6=4 to find that they need 4 ingredients in the blue tank of the machine.

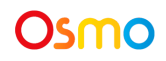

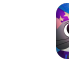

Page 18

### <span id="page-18-0"></span>Secret Lab: Unlocking the Secret Lab

Once you beat Level 2 of the game, you'll unlock the Secret Lab. The Secret Lab has new ways to play, and some exciting items to upgrade.

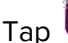

Tap **the secret Lab.** to enter the Secret Lab.

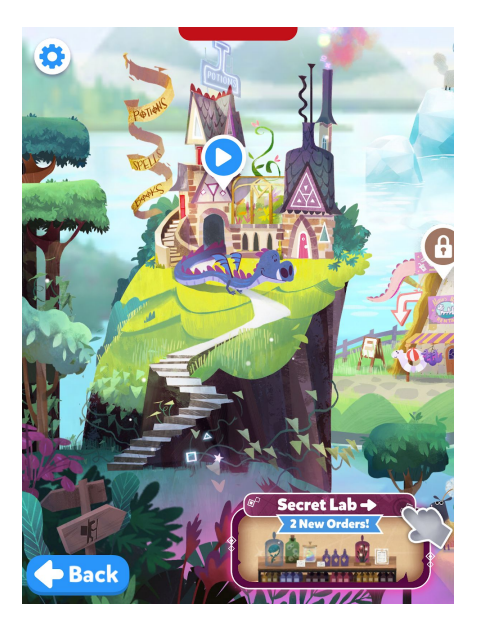

Tap on the broken lightbulb, then tap  $\left[\frac{6i\textrm{ve Joy}}{100}\right]$  to fix the bulb and see the lab.

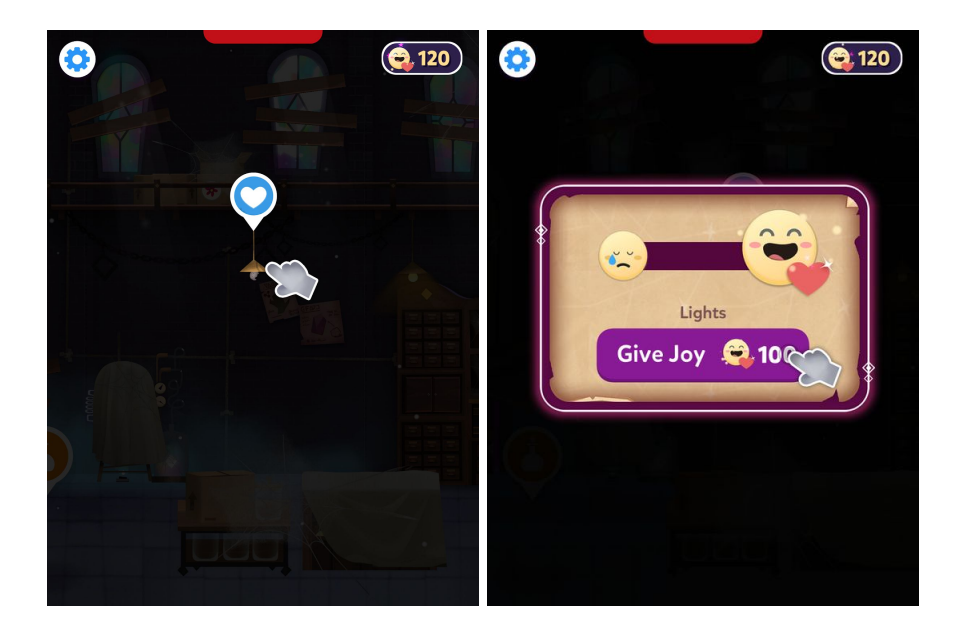

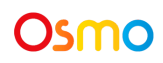

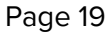

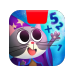

### <span id="page-19-0"></span>Secret Lab: Joy and Upgrades

Joy is the currency of the Secret Lab. You'll earn Joy from helping customers anywhere in the game, including in regular levels and in the Secret Lab.

#### **Upgrading the Lab**

You can use your Joy by "Spreading Joy" to items in the lab, which will upgrade them and make your lab

look even better. You can tap anything with a  $\bullet$  icon and then tap  $\left( \begin{array}{cc} \text{Give low} & \bullet \text{ too} \end{array} \right)$  to spread Joy, just like you did with the broken lightbulb on the previous page.

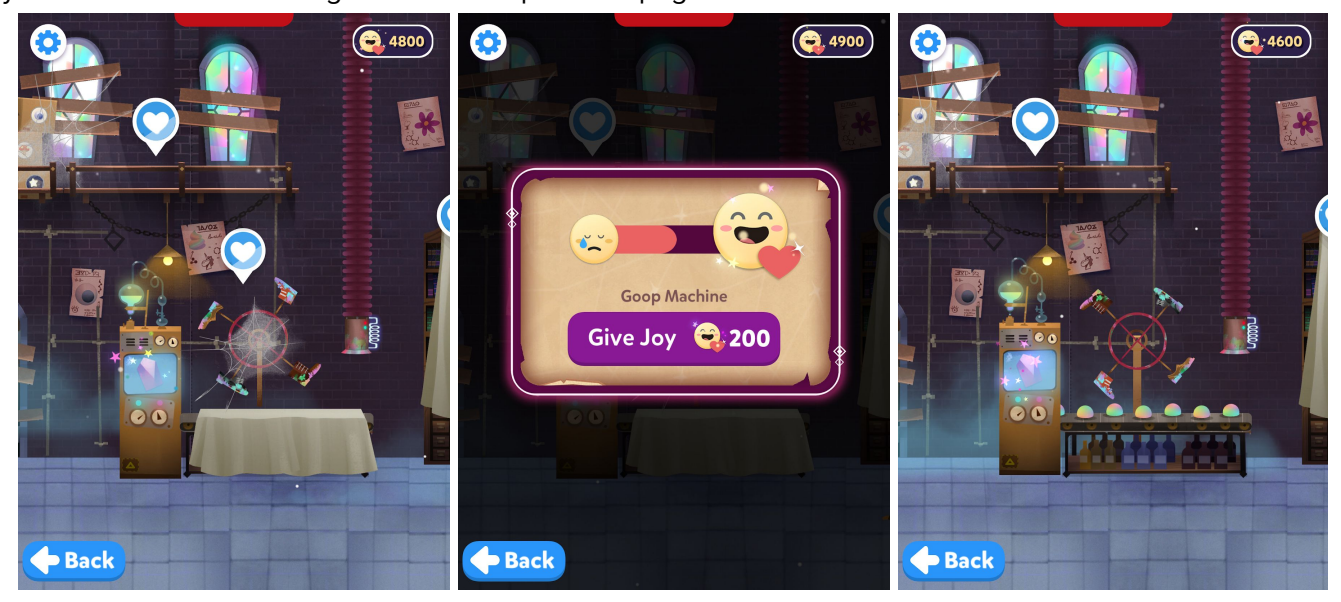

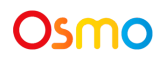

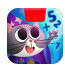

## <span id="page-20-0"></span>Secret Lab: Joy and Upgrades (cont.)

#### **Jumbles' Costumes**

You can spend your joy on outfits for Jumbles by tapping on him in the lab and then tapping  $\bullet$  200

beneath the outfit. To swap between outfits you own, tap  $\bigodot$  then tap the  $\bigodot$  beneath an outfit to dress Jumbles.

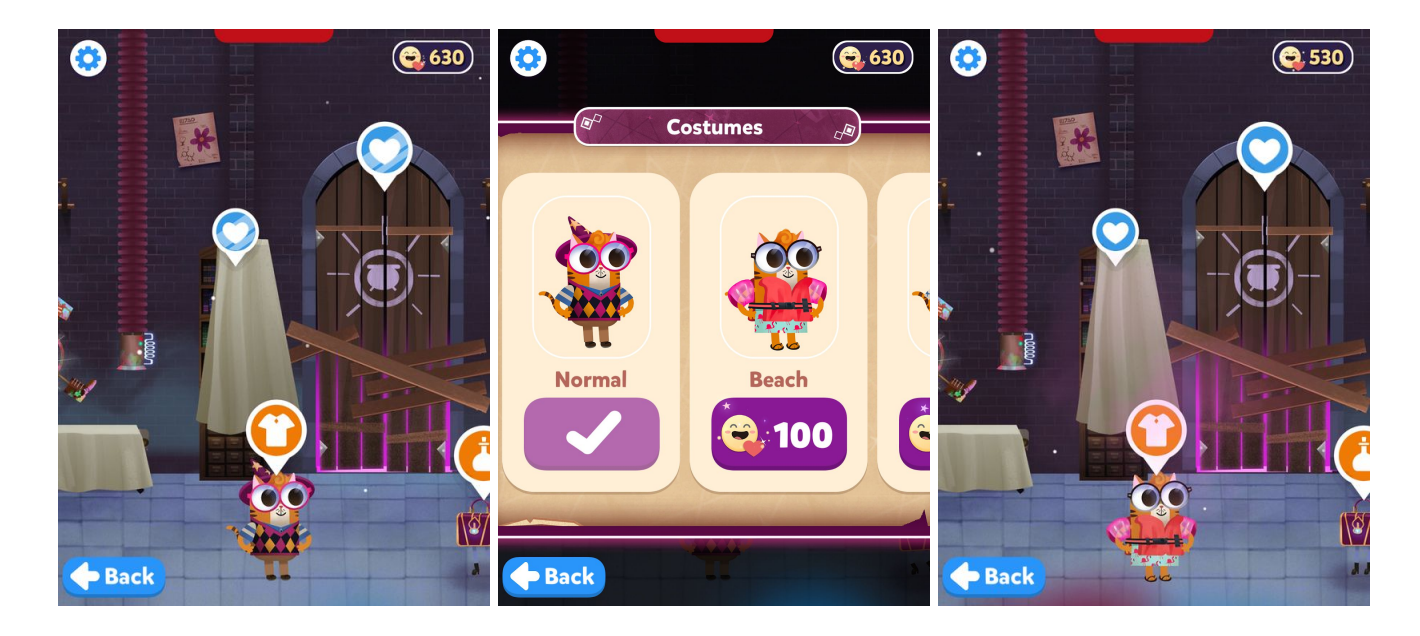

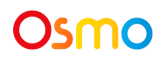

![](_page_20_Picture_8.jpeg)

### <span id="page-21-0"></span>Secret Lab: Customer Orders

Within the Secret Lab, if you tap on Casey, you can see a list of customers who have placed orders for potions. Some of these customers work just like any other customer, but some of them will be special

(see the next page for more info). In either case, simply tap  $\Box$  to help the customer. If you are out of customers, you can get more by either completing a story level, or waiting until tomorrow. Once you have beaten all of the levels, you will get unlimited customers on this screen.

![](_page_21_Picture_3.jpeg)

![](_page_21_Picture_4.jpeg)

![](_page_21_Picture_6.jpeg)

## <span id="page-22-0"></span>Secret Lab: Customer Orders (cont.)

#### **Supercharged Customers**

Some customers are Supercharged, which means everything becomes multiplied by 10. The game functions the exact same way, but now cubes are worth 10, and rods are worth 100.

![](_page_22_Picture_3.jpeg)

#### **Frenzy Customers**

Sometimes a customer will have a potion-buying Frenzy, which means they want as many potions as you can make them within a set time. The green timer is on the left of the machine; simply make as many potions as you can before the time runs out.

![](_page_22_Picture_6.jpeg)

Osmo

![](_page_22_Picture_8.jpeg)

### <span id="page-23-0"></span>Secret Lab: Collections

The secret lab features two collections, one on each side of the lab. Both of them can be viewed by tapping **Q** 

![](_page_23_Picture_2.jpeg)

The collection on the left has a framed photo of every customer you've ever helped. The collection on the right has a bottle of every potion recipe you've learned. You can scroll through the Villagers Helped

collection by tapping  $\bigodot$  at the bottom.

![](_page_23_Picture_5.jpeg)

![](_page_23_Picture_6.jpeg)

![](_page_23_Picture_7.jpeg)

### <span id="page-24-0"></span>Secret Lab: The Greenhouse (Locked Room)

You will get the key to the Greenhouse upon completing level 9. Once you have the key, tap on the locked door to unlock it.

![](_page_24_Picture_2.jpeg)

Plants in the greenhouse can be upgraded by tapping and then tapping  $\left( \frac{Given by 100}{\frac{Given by 100}{\frac{1}{1}} \right)$  just like regular items, but plants are a little different. Once a plant has been upgraded once, it will only cost 50 Joy to upgrade it again, but upgrading it will give you 100 Joy. You can do this kind of an upgrade once per plant per day.

![](_page_24_Picture_4.jpeg)

![](_page_24_Picture_5.jpeg)

![](_page_24_Picture_6.jpeg)

#### <span id="page-25-0"></span>Best Practices for Effective Osmo Detection

![](_page_25_Picture_1.jpeg)

- 1. Keep hands and fingers away from game pieces after placing them so that Osmo can see it.
- 2. Keep the reflector placed squarely in the center so the camera can see the play space.
- 3. Play in a well lit room, without hard shadows.
- 4. Make sure the mirror in the reflector is clean.
- 5. Make sure you are using a device that is compatible with Osmo. Please check [this](https://support.playosmo.com/hc/en-us/articles/360056166093) list of [Osmo-compatible](https://support.playosmo.com/hc/en-us/articles/360056166093) devices.
- 6. If you experience any issues despite this setup, please reach out to us for assistance through this form: <https://support.playosmo.com/hc/en-us/requests/new>.

![](_page_25_Picture_8.jpeg)

![](_page_25_Picture_10.jpeg)

### <span id="page-26-0"></span>Other Questions

#### **What do I do if I lose a piece?**

Please reach out to us for assistance through this form: [https://support.playosmo.com/hc/en-us/requests/new.](https://support.playosmo.com/hc/en-us/requests/new)

#### **Can I clean the pieces?**

#### **Rods and Cubes**

The rods and cubes can be hand washed with mild soap and water.

#### **Mixing Mat**

If you accidentally spill liquids or water on the mixing mat, towel dry it carefully, thoroughly and quickly to ensure no damage occurs. Pay special attention to the edges of the mat, which are more vulnerable to water damage.

Note that any kind of dry erase, wet erase, or other markers will permanently stain and ruin the mat.

![](_page_26_Picture_9.jpeg)

![](_page_26_Picture_11.jpeg)